# **Owltech-**

RAID HDD Case User's Guide

OWL-IE32-BK 取扱説明書 [保証書付]

この度はオウルテック製品をご購入いただき誠にありがとうございます。 本製品を正しくお使いいただくために本説明書を必ずお読みください。また、 本説明書には保証書が含まれておりますので、⼤切に保管してください。

#### 1.はじめに

本製品はデスクトップパソコンの内部3.5インチベイ用RAID HDDケースです。 ●パッケージ内容をご確認ください。

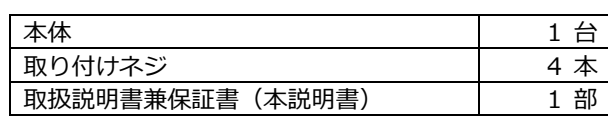

●本製品にはHDD/SSDは付属しません。別途お買い求めください。

- ●本製品および本説明書は、予告無く外観または仕様の一部を変更することがあります
- ●本説明書の一部または全部を無断で使用・複写・転載することはしないでください。
- ●本書に記載されている会社名および製品名は、各社の商標または登録商標です。
- ●本製品はホットプラグに対応しています。使用するにはOSおよびマザーボードがホットプラグに対応している必要があります。

ホットプラグの設定方法は、マザーボードの取扱説明書をお読みください。

## 2.「1 年保証」について

本製品の1年保証は、製造・設計上の瑕疵が発⾒された場合における保証となります。 新たな機能や規格、全ての対応をお約束するものではありません。 本製品の保証に関してご不明な点があれば弊社サポートセンターまでご連絡ください。

# 3. 安全上のご注意(必ずお守りください)

■お使いになる人や他の人への危害、財産への損害を未然に防ぐため、必ずお守りいただく ことを説明しています

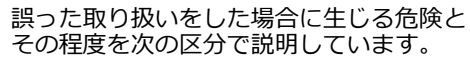

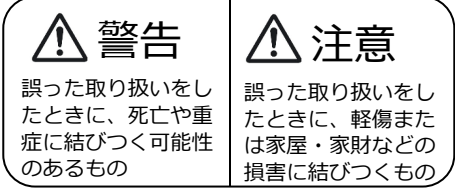

本文中や本体に使われている図記号は、 次のとおりです

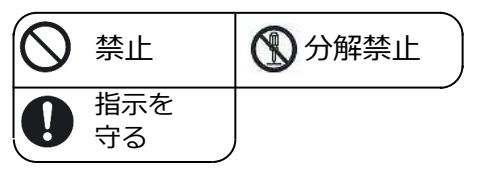

警告

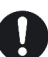

本製品の取付け作業・電源出カコネクタの抜き差し等を行う前に、必ずパソコンの電源ケーブルを 抜いてください。故障や感電の原因になります。

使用中に発煙・異臭・異⾳・突然の電源オフ(シャットダウン)が発生した場合は、直ちに使用を 中止してパソコンから本製品を取り外してください。そのまま使用されると火災・けが・感電など の事故や組み込み部品破壊の原因になりますので、お買い求めの販売店もしくは弊社サポートセンターに点検・修理を依頼してください。 お客様の独自判断で確認・点検されたことによる二次的損害(マザーボード・CPU・メモリー・HDD等の部品破壊・データ消失等)費用等の保証については、弊社は⼀切その責任を負いません。 落下等による強い衝撃を与えた場合は、そのまま使用されると火災や感電の原因になりますので、 お買い求めの販売店もしくは弊社サポートセンターに点検・修理(有償)を依頼してください。

水・薬品等によって濡れた場合は、そのまま使用されると感電の原因になりますので、お買い求め 販売店もしくは弊社サポートセンターに点検・修理(有償)を依頼してください。

本製品内部に、⼩さな異物や液体が⼊らないようにしてください。故障や感電の原因になります。

分解・改造をしないでください。火災や感電の原因になります。

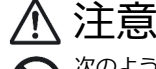

次のような場所で使用しないでください。

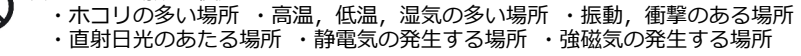

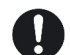

パソコンおよび周辺機器の環境や接続方法等により予期しないデータ変化が発生し、メモリー内の データが消失することがあります。必ず定期的にデータのバックアップをしてください。 データやプログラムの消失およびデータ・プログラムを作成した費用等の保証については、弊社は ⼀切その責任を負いません。

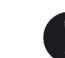

本製品は一般家庭での使用を目的として製造された民生用の製品です。医療機関の機器等、超高信 頼性を必要とする環境での使用を前提には設計されておりません。

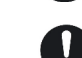

本製品は全ての環境(各種ハードウエア及びソフトウエア)においての動作を保証するものでは ありません。

#### 4.各部の名称

①フロントボタン

フロントドアのロックを解除します。

➁フロントドア

➂SATA電源コネクタ (15P)

④SATA信号コネクタ (7P) SATA Ⅲ(6Gb/s)に対応しています。

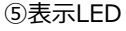

表示LEDは、ドライブ接続状態,RAID再 構築状態をLED点灯状態で表します。 LED点灯状態の内容は、左記の表を参照してください。

#### ⑥RAID設定スイッチ

RAID設定スイッチで、RAIDモード(JBOD, RAID1, RAID0, NOR)を選択します。 RAID0(ストライピング):

2台のドライブにデータ書き込み/読み出しを同時に行い、高速アクセスが可能。 RAID1(ミラーリング):

赤・青色 点滅

 2台のドライブに同じデータを書き込み/読み込みを⾏い、高信頼アクセスが可能。 JBOD(スパンニング):

 2台のドライブを連結させて、1台のドライブとして使用することが可能。 NOR(NO RAID):

2台のドライブを個別のドライブとして使用することが可能。

#### 5.SSD/HDD 取り付け

①フロントドアを開く時はフロントボタンを右へスライドさせます。 ②2.5インチSSD/HDD(ドライブ)を製品本体スロットに挿入します。 ➂フロントドアを閉める時は、パチンとロックがかかるまでフロントドアを押します。

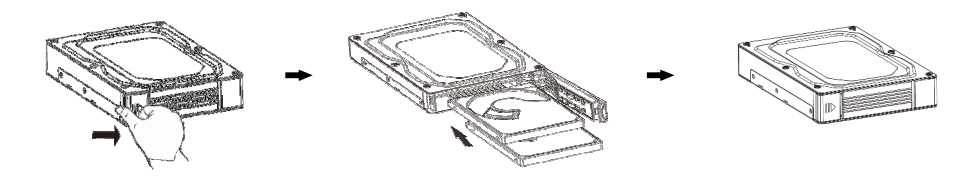

### 注意

・フロントドア開閉時に無理な⼒を加えないでください。破損・故障の原因になります。 ・スロット内に異物等⼊らないようにしてください。破損・故障の原因になります。

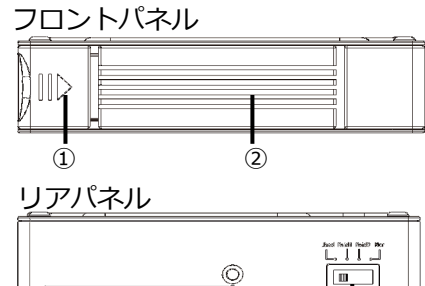

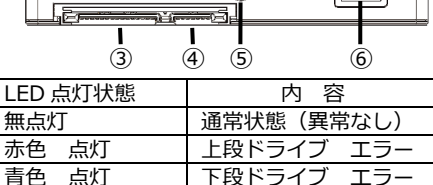

下段ドライブ エラー

点滅 RAID 再構築中

#### 6.本製品の PC ケース取り付け

付属のネジで本製品をPCケースの内部3.5インチベイに固定します。 パソコンのSATA信号ケーブルとSATA電源ケーブルを本製品に接続します。

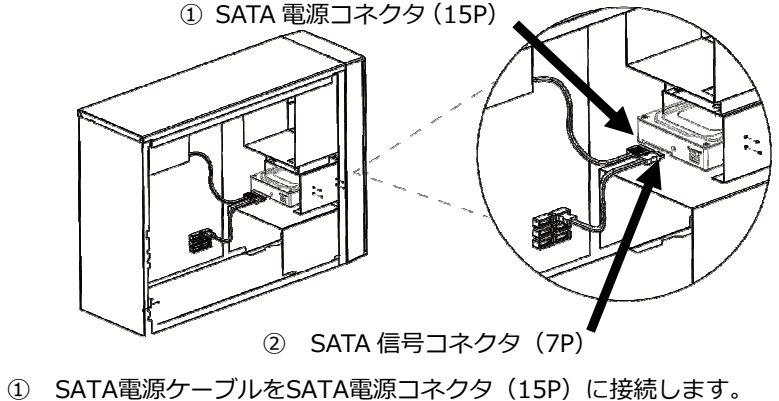

- ➁ SATA信号ケーブルをSATA信号コネクタ(7P)に接続します。
- ➂ SATA信号ケーブルをマザーボードのSATAコネクタに接続します。

マザーボードへの接続についてはマザーボードの取扱説明書をお読みください。

・本製品を接続する時は、パソコンの電源をオフにして電源ユニットのACケーブルを抜いてください。 注意

#### 7.RAID 設定方法

①パソコン電源をオフにします。

➁設定したいRAIDモードにRAID設定スイッチを切り替えます。

③パソコン電源をオンにします。

④「8.フォーマット」に沿って、RAIDドライブをフォーマットします。

# 注意

- ・RAID設定を変更すると、RAIDドライブのSSD/HDD内全てのデータが消去されます。 SSD/HDD内のデータが必要な場合は、バックアップを作成してください。
- ・動作中にRAIDモードを切り替えないでください。データが消去されます。
- ・再構築時間は、ドライブごとに異なる場合があります。
- ・NOR(NO RAID)モードは、ポートマルチプライヤー対応のSATAポートに接続した場合、 独⽴したドライブ接続となります。ポートマルチプライヤーに対応していないSATAポートに接続した場合、2ドライブ搭載時に上段ドライブだけが認識されます。

# 注意

- ■各Windows OSに適応したフォーマット形式でないとHDDを認識しませんので、ご使用前 に初期化を⾏ってください。
- ※フォーマット形式についての詳細は、OSメーカーにお問い合わせください。
- ■Windows 10をもとに解説しますので、Windows8.1/8/7/Vistaでは各操作方法に準じ てください。

※以下の作業は、本製品の組込みとパソコンとの接続が完了してから実行してください。

- ①「スタートボタン」を右クリックして「ディスクの管理」を選択します。
- ➁「ディスクの管理」画面が開きますので、下記の内容を確認してください。 ※新規に増設したディスクが「ディスク1 不明」のように表示され、その内容が \*\*\* GB「未割り当て」と表示されます。
- ➂「ディスク1 不明」表示部を右クリックし「ディスクの初期化」を選択してください
- (4)パーティションスタイルを選択し、「OKIを選択してディスクの初期化を行います。
- ④「未割り当て」表示部を右クリックすると「ボリュームの選択画面」が開きますので、「新しいシンプルボリューム」を選択してください。
- ⑤「新しいシンプルボリュームウィザードの開始」画面が開きますので、 「次へ」を選択してください。
- ⑥ ボリュームサイズを指定する画面が開きますので、確保する領域のサイズ(容量) を指定することができます。 ※分割しない場合には表示された内容を確認して「次へ」を選択してください。
- ⑦ ドライブ文字(D:、E:等)が表示されますので特に変更がなければ、 「次へ」を選択してください。
- ⑧「パーテーションのフォーマット」画面になりますので、 ファイルシステムは通常「NTFS」を選択し「次へ」を選択してください。

※未使用のHDD/SSDを初めてフォーマットする場合は必ず「クイックフォーマット」 のチェックを外して通常のフォーマットを行ってください。 通常のフォーマットはHDD/SSDの管理領域を初期化するとともに、全領域の エラーの有無をチェックします。エラー(バッドセクター)がある場合は代替処理 を⾏い、エラー部分を回避する処置を⾏います。 ⼀方、クイックフォーマットは管理領域の初期化のみを⾏うため、全体の状態は 未チェックです。このためクイックフォーマットしても使用中にエラーの起きる 場合がありますので、通常のフォーマットをお勧めします。

- ※フォーマット済みのHDD/SSDは2回目以降であればクイックフォーマットでも 問題ありませんが、使用中にエラーが起こる場合は通常のフォーマットを⾏って ください。
- ⑨「完了」を選択するとフォーマットが開始されます。

※多くの場合、フォーマットには数時間かかります。

⑩ 正常にフォーマットが終了したら、コンピュータ画面に増設したディスクが登録 されていることを確認してください。

9.よくある質問

■こんな時は故障ではありません

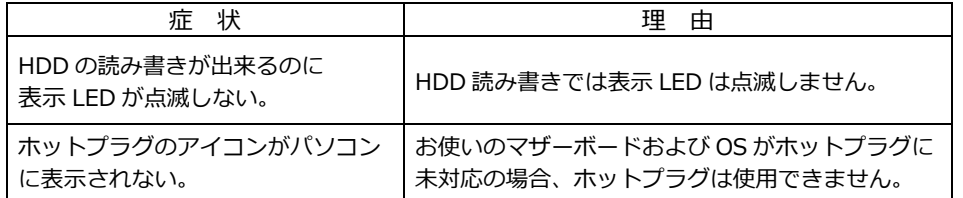

#### 10.本製品の仕様

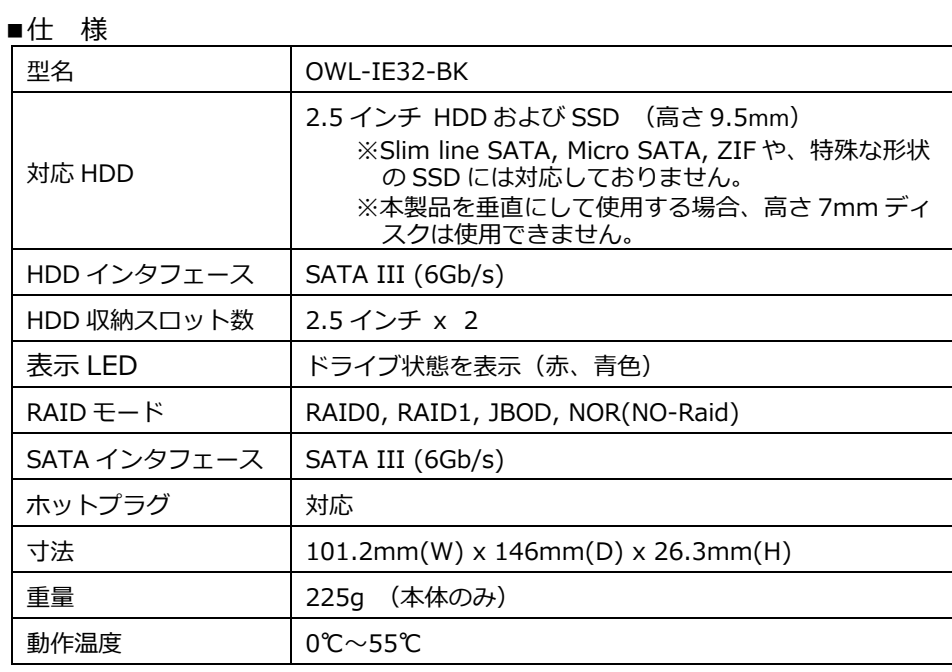

#### 保 証 書

- 1.保証について
- 保証書は記載内容を確認の上、⼤切に保管してください。保証期間はお買い上げ日より1年間です。 無償修理規定に従った内容で無償修理いたします。保証期間経過後の修理に関しましては有償修理となります。 \*データの保証に関しましては、当社では一切行っておりません。必ずバックアップを取ってください。 \*本保証書は当製品のみの保証となります、システムと連動した場合の動作を全て保証するものではありません。
- 2.無償修理規定

 正しい使用方法に従った上で装置が正常に動作しなかった場合、保証期間内と認められた場合に限り無償修理が適用 されます。また、適用範囲は装置及び装置の付属品までとなります。 修理不可能の場合で同じ製品が既に弊社に無い場合、同等品での代替で対応する場合があります。

- 保証期間内であっても次の各項に該当する場合は保証対象外⼜は有償修理となります。
- a)使用上の誤り及び当社以外での修理、分解、調整、改造による故障及び損傷。
- b)お買い上げ後の落下、不適当な取付けなど、不当な取り扱いによる故障及び損傷。
- c)火災・地震・落雷・水害・その他の天災地変,公害や異常電圧による故障及び損傷。
- d)故障の原因が本製品以外(ユーザーシステムなど)にあって、それを点検修理した場合。
- e)本保証書のご提示が無い場合。
- f)本保証書に購⼊年⽉日・お客様名・販売店名の記載が無い場合。
- g)本保証書に記⼊された事項を許可無く書き換えた場合。
- h)製品を使用できなかった事の対価、取り外しや販売店への搬送など直接或いは間接的に発生する手間等の対価。
- i)高温・高湿度環境下での使用及び、ほこりやごみの付着・⾍などの侵⼊を原因とする故障など。
- i) オークション·中古販売および譲渡等により本製品を入手した場合など。
- k)本体にあるシリアルナンバーが確認できない場合。

本製品の故障や使用によるデータの変化や消失などによる、直接損害・二次的な損害(データ製作費用・期待利益の喪失 等)については一切その責任を負いません。

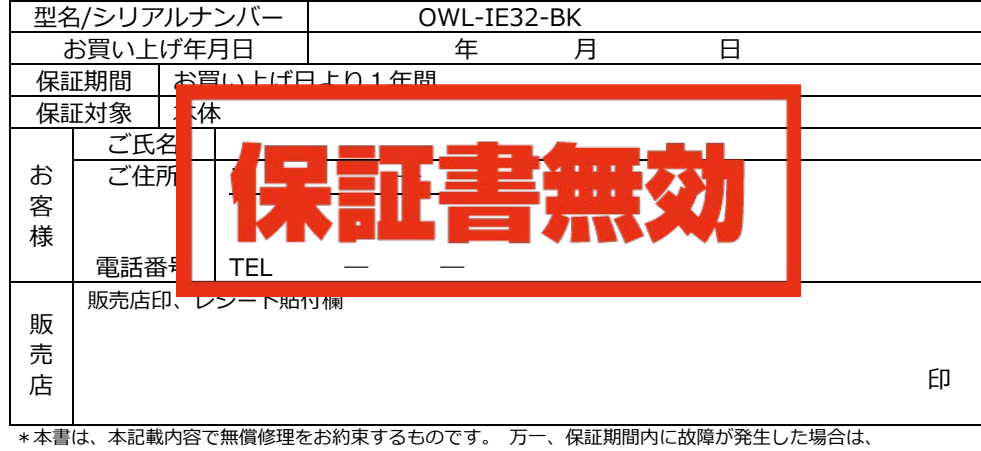

本書を御提示の上お買い上げの販売店に修理をご依頼ください。また、ご購入店の捺印が無い場合は購入 レシート等で代用可能ですので必ずレシートは本保証書と⼀緒に⼤切に保管してください。\*本保証書は、日本国内においてのみ有効です。 This warranty is valid only in Japan.

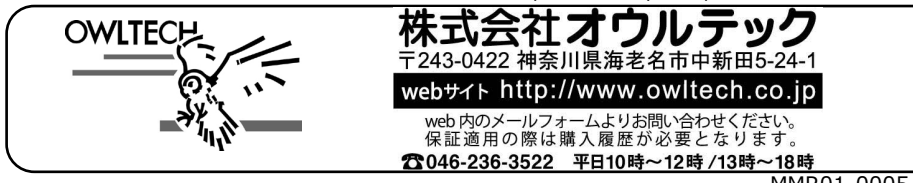